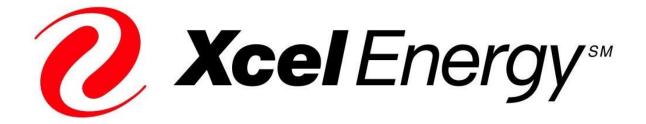

# SOUTHWESTERN PUBLIC SERVICE COMPANY DBA XCEL ENERGY INC.

## 2020 LOAD MANAGEMENT Standard Offer Program

**USER GUIDE FOR PROJECT SPONSORS** 

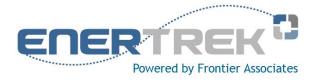

**Updated March 2020** 

## **TABLE OF CONTENTS**

| INTRODUCTION                    | 1 |
|---------------------------------|---|
| NAVIGATION                      | 2 |
| REGISTRATION                    | 4 |
| Register as a New User          |   |
| Edit User Account Information   | 5 |
| SPONSOR PROFILE                 | 6 |
| Create New Sponsor Profile      | 6 |
| Edit Sponsor Profile            | 7 |
| SPONSOR DOCUMENTS               | 8 |
| Upload Sponsor Documents        |   |
| View/Download Sponsor Documents |   |
| Delete Sponsor Documents        | 9 |
| SITE CONTACTS                   |   |
| Create New Site Contact         |   |
| Edit Site Contact               |   |
| Delete Site Contact             |   |
| SITES                           |   |
| Add a New Site                  |   |
| Copy Site                       |   |
| Edit Site Information           |   |
| Upload Site Documents           |   |
| Submit Site                     |   |

### INTRODUCTION

The User Guide provides Project Sponsors in the Southwestern Public Service Company dba Xcel Energy Inc. (Xcel Energy) Load Management Standard Offer Programs with guidelines for registering as a new user, creating a sponsor profile, uploading documents, as well as creating and submitting sites. Specific screen shots and directions are given for the majority of form-types that will be seen within EnerTrek<sup>®</sup>, the online database tracking system.

When working with Xcel Energy Load Management Standard Offer Program forms, a few principles should be observed:

- Unless specifically directed to use the browser's buttons, use the navigation buttons provided on the EnerTrek<sup>®</sup> forms.
- Avoid pressing a "submit" or "accept" button multiple times if your browser performance slows. This could result in multiple submissions of the same form.
- Review the entire form before proceeding to ensure that all of the information required has been provided. If your browser is inactive for more than 30 minutes, you will be automatically logged off and may need to reenter data. To avoid this, try to save your information regularly.
- If you plan to enter data in multiple online database programs, work with only one program at a time. Simultaneously opening multiple browsers may present problems, since information is temporarily stored on your computer about each session and could conflict with data from the other program.
- Although not necessary to successfully complete each form, fields should not be left blank. Enter "None" or "N/A" if the field does not apply.
- \* The items in *bold italics* are selection items/buttons as they are displayed on the screen.

The online data tracking system used for Load Management Standard Offer Programs is *EnerTrek*<sup>®</sup>, developed specifically for the various Load Management Standard Offer Programs being implemented by utilities. Henceforth, the online data tracking system will be referred to as EnerTrek.

#### NAVIGATION

- Each table has filters that can be viewed by selecting the minus ("-") sign next to the corresponding filter.
- Each table column can be sorted from ascending to descending order by selecting the column heading. Columns can also be moved to different positions in the table by dragging a column heading and dropping it in the table where you want it.
- Batch actions can be performed on several items at once using the Batch Actions dropdown menu.

| Site  | s                           |          |                                  |             |                      |                      |         |      |
|-------|-----------------------------|----------|----------------------------------|-------------|----------------------|----------------------|---------|------|
| 1     | Filter<br>Progra<br>Status: | m: Activ |                                  |             |                      |                      |         |      |
| Site  |                             |          |                                  |             |                      |                      |         |      |
| Batch | Actions:                    | Actio    | ns 🏌                             |             |                      |                      |         |      |
| Id    | Name                        | Program  | Address                          | Esi ID      | Proposed Curtailment | Approved Curtailment | Status  |      |
| 1442  | test                        | 2013     | 555 Main Street Austin, TX 78701 | 78907890798 | 100.00               |                      | Created | edit |

Once batch action has been selected, select the checkbox next to projects for which you want the batch action to affect and select the corresponding action button.

| atch Actio | ons: Submit         |      |         |                                  |             |             | X                    | Subm           | t       |
|------------|---------------------|------|---------|----------------------------------|-------------|-------------|----------------------|----------------|---------|
| Id         | Sponsor             | Name | Program | Address                          | Esi ID      | Avg Peak kW | Proposed Curtailment | Approved State | IS      |
| 1442       | Frontier Associates | test | 2013    | 555 Main Street Austin, TX 78701 | 78907890798 | 2,000       | 100                  | 0.65           | ted edi |
|            |                     |      |         |                                  |             |             |                      |                |         |

The bottom of system tables offer a search function, page navigation, refresh button and Export to Excel function.

| Q          | Sea<br>30 | irch            | <b>• •</b>                                  | Page 1                | Page<br>Navigation   |                      | Refresh<br>page | Displaying 1 to 1 of 1 items |   |
|------------|-----------|-----------------|---------------------------------------------|-----------------------|----------------------|----------------------|-----------------|------------------------------|---|
| Site       |           |                 |                                             |                       |                      |                      |                 |                              |   |
|            | Actions:  |                 |                                             |                       |                      |                      | -               |                              |   |
| ld<br>1442 | Name      | Program<br>2013 | Address<br>555 Main Street Austin, TX 78701 | Esi ID<br>78907890798 | Proposed Curtailment | Approved Curtailment | Created         | edit                         |   |
|            |           |                 |                                             |                       |                      |                      |                 |                              | l |
|            |           |                 |                                             |                       |                      |                      |                 |                              |   |
|            |           |                 |                                             |                       |                      |                      |                 |                              |   |
|            |           |                 |                                             |                       |                      |                      |                 |                              |   |
| Find       | 1         |                 | Name                                        |                       |                      |                      |                 |                              |   |
| ۹,         | 30        |                 | Program<br>Address                          |                       | -v                   | of 1 🕨 🕨             | 3               | Displaying 1 to 1 of 1 items |   |

## REGISTRATION

#### **Register as a New User**

Select the *Register* link at the menu at the top of the Home page to create a new user account.

| Load Management | Home | Register | User Name: | Password: | Log On        |
|-----------------|------|----------|------------|-----------|---------------|
|                 |      | 6        |            |           | ad Management |

> Fill in appropriate text fields and select the *Register* button.

| Create a New Account<br>Use the form below to create a new account. |
|---------------------------------------------------------------------|
| Passwords are required to be a minimum of 6 characters in length.   |
| Account Information                                                 |
| Email address                                                       |
| Password                                                            |
|                                                                     |
| Confirm password                                                    |
| Regis                                                               |

#### **Edit User Account Information**

- Select the *Account* link at the menu at the top of the page.
- > Make changes to the appropriate user information fields.
- Select the corresponding *Update* button.

| Load Management                                                                     | Home | Account |
|-------------------------------------------------------------------------------------|------|---------|
|                                                                                     |      |         |
| Profile                                                                             |      |         |
| User Name<br>test_user<br>Email address<br>user@frontierassoc.com<br>Update Profile |      |         |
| Change Password                                                                     |      |         |
| New Password                                                                        |      |         |
| Confirm new password                                                                |      |         |
| Update Password                                                                     |      |         |

## **SPONSOR PROFILE**

#### **Create New Sponsor Profile**

Select the *Click here to create your profile* button.

| Welcome                                                                                                    |
|----------------------------------------------------------------------------------------------------|
|                                                                                                    |
| Welcome to our Load Management Demand Response Program!                                                                                                    |
| Before you can apply to be a part of the program you must first create your profile. Once your profile is complete, you can begin to submit sites for approval. |
| Click here to creat, your profile                                                                                                    |

## > Fill in appropriate information and select the *Create* button.

| Company Info                                                                              | Contact Info                      |
|-------------------------------------------------------------------------------------------|-----------------------------------|
| Contact Name                                                                              | Street Address                    |
| Company Name                                                                              | Street Address (cont)             |
| TaxID                                                                                     | City Zip *                        |
| Please Choose All That Apply:<br>Minority Owned Woman Owned Veteran Owned Management Plan | Phone : x _ *<br>Cell : x Fax : x |
| Create                                                                                    |                                   |

#### **Edit Sponsor Profile**

- Select the *Profile* button at the menu at the top of the page.
- ➢ Make necessary edits to your sponsor information.
- Select the *Save* button at bottom left corner of the page.

| Load Management Home Account | Search by Site Name D Log Off                                             |
|------------------------------|---------------------------------------------------------------------------|
|                              | Load Management - Sponsor   Home Profile Sites Contacts Reports Documents |
| Edit Profile                 |                                                                           |
| Company Info                 | Contact Info                                                              |
| Contact Name                 | Street Address                                                            |
| Lani Clark *                 | 1515 S. CAP. TX. HWY Ste. 110 *                                           |
| Company Name                 | Street Address (cont)                                                     |
| Frontier Associates *        |                                                                           |

## **SPONSOR DOCUMENTS**

#### **Upload Sponsor Documents**

- Select the *Documents* button at menu at the top of page.
- Select the appropriate document type from document dropdown menu titled "File Type:"
- Select the *Browse* button to select a document from your local computer.
- Select the *Upload* button.

| ENERTREK C<br>Powered by Frontier Associates         | Load Management - |         |          |         |           |  |
|------------------------------------------------------|-------------------|---------|----------|---------|-----------|--|
|                                                      | Home Profile      | e Sites | Contacts | Reports | Documents |  |
| Documents                                            |                   |         |          |         | 15        |  |
| Keep an eye out for relevant program documents here. |                   |         |          |         |           |  |
|                                                      |                   |         |          |         |           |  |
| Successfully Uploaded Files:                         |                   |         |          |         |           |  |
|                                                      |                   |         |          |         |           |  |
| File Type                                            |                   |         |          |         |           |  |
| File Upload                                          |                   |         |          |         |           |  |
| File Type:                                           |                   |         |          |         |           |  |
| Sponsor Agreement<br>Sponsor Agreement<br>Other      | Browsey Upload    | K,      |          |         |           |  |

#### **View/Download Sponsor Documents**

Select the *View* link next to appropriate document.

| Successfully Uploaded Files:     |             |
|----------------------------------|-------------|
| File Type                        |             |
| Sponsor Agreement (NotBlank.pdf) | View Delete |

Select the appropriate radio button and select the *OK* button.

| Opening NotBlank.pdf                                           |
|----------------------------------------------------------------|
| You have chosen to open:                                       |
| 🔁 NotBlank.pdf                                                 |
| which is a: pdf File (43.8 KB)                                 |
| from: http://www.ecurtail.com                                  |
| What should Firefox do with this file?                         |
| ○ <u>O</u> pen with Adobe Acrobat (default)                    |
| Save File                                                      |
| Do this <u>a</u> utomatically for files like this from now on. |
| OK Cancel                                                      |

#### **Delete Sponsor Documents**

Select the *Delete* link next to appropriate document.

| Successfully Uploaded Files:     |             |
|----------------------------------|-------------|
| File Type                        |             |
| Sponsor Agreement (NotBlank.pdf) | View Delete |

Select the *OK* button in the pop-up window.

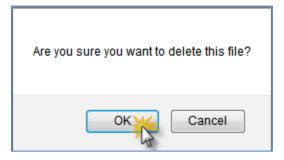

## SITE CONTACTS

#### **Create New Site Contact**

- PLEASE NOTE: You will automatically be added as the first contact in your contact list.
- Select the *Contacts* button at menu at the top of page.
- Select the *Add New Contact* button at bottom right corner of page.

|       |       | Powered by Frontier Assoc |                      |      |     |      |        | Home | Profile | Sites |   |     | agement<br>Reports | t - Spons<br>Docume |          |     |
|-------|-------|---------------------------|----------------------|------|-----|------|--------|------|---------|-------|---|-----|--------------------|---------------------|----------|-----|
| Con   | acts  |                           |                      |      |     |      |        |      |         |       |   |     |                    |                     |          |     |
| First | Last  | Email                     | Phone                | Cell | Fax |      |        |      |         |       |   |     |                    |                     |          |     |
| Lani  | Clark | Iclark@frontierassoc.com  | (512) 327-8778 x.136 |      |     | Edit | Delete |      |         |       |   |     |                    |                     |          |     |
| 0,    | 30    |                           | <b>• •</b> •         | Page | 1   |      |        |      |         | of 1  | N | Dis | splaying 1 to      | 1 of 1 items        | <b>K</b> | 122 |
|       |       |                           |                      |      |     |      |        | -    |         |       |   |     |                    | Add Ne              | ontac    | t   |

Fill in appropriate information and select the *Add* button.

| Create Contact |           | ×          |
|----------------|-----------|------------|
| Contact        |           |            |
| First Name     | Last Name | *          |
| Phone :        | x*        |            |
| Cell :         | x         |            |
| Fax :          | х         |            |
| Email          |           | *          |
|                |           |            |
|                |           |            |
|                |           | Add Cancel |

## **Edit Site Contact**

Select the *Edit* button next to appropriate contact.

| Ma    | nage    | Contacts                 |                      |      |     |      |        |
|-------|---------|--------------------------|----------------------|------|-----|------|--------|
| Cont  | acts    |                          |                      |      |     |      |        |
| First | Last    | Email                    | Phone                | Cell | Fax |      |        |
| Lani  | Clark   | lclark@frontierassoc.com | (512) 327-8778 x.136 |      |     | Edit | Delete |
| Test  | Contact | lclark@frontierassoc.com | (512) 372-8778 x.136 |      |     | Edit | Delete |

> Edit appropriate fields and select the *Update* button.

| Edit Contact             |                         | ×   |
|--------------------------|-------------------------|-----|
| Contact                  |                         |     |
| First Name               | Last Name               |     |
| Test                     | Contact *               |     |
| Phone : 512 - 372 - 8778 | <b>x</b> . 136 <b>*</b> |     |
| Cell :                   | <b>x</b> .              |     |
| Fax :                    | <b>x</b> .              |     |
| Email                    |                         |     |
| Iclark@frontierassoc.com | *                       |     |
|                          |                         |     |
|                          |                         |     |
|                          | Canc                    | cel |

#### **Delete Site Contact**

Select the *Delete* link next to appropriate contact.

| Ma    | nage    | Contacts                 |                      |      |     |      |        |
|-------|---------|--------------------------|----------------------|------|-----|------|--------|
| Cont  | acts    |                          |                      |      |     |      |        |
| First | Last    | Email                    | Phone                | Cell | Fax |      |        |
| Lani  | Clark   | lclark@frontierassoc.com | (512) 327-8778 x.136 |      |     | Edit | Delete |
| Test  | Contact | lclark@frontierassoc.com | (512) 372-8778 x.136 |      |     | Edit | Delete |

Select the *Delete* button in the pop-up window.

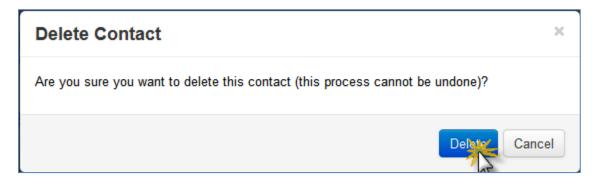

## SITES

## <mark>Add a New Site</mark>

- Select the *Sites* button from the menu at the top of the page.
- Select the *Add New Site* button.

| EDERTREK<br>Powered by Frontier Associates<br>Sites  | Home Profile Sites Contacts Reports Documents |
|------------------------------------------------------|-----------------------------------------------|
| Click the Add New Site button to begin entering your | site details.                                 |
|                                                      | Add New Site                                  |

Select a Curtailment Option from dropdown list (where applicable).

| Create Site       |                                       |   |
|-------------------|---------------------------------------|---|
| Select a Program: | 2013 Enertrek Load Management Program | • |
| Select an Option: | Select<br>Select                      |   |
| Site Info         | Option A<br>Option B<br>Option C      |   |

| Create Site       |                            |
|-------------------|----------------------------|
| Select a Program: | 2013 Enertrek Load Manager |
| Select an Option: | Select                     |
| Site Info         |                            |
| Site Name         | *                          |
| ESIID             |                            |
| 123456789         | ESI ID Looku               |
| Street Address    | 2                          |

- > Fill in appropriate site information into the rest of the form.
- Select the Select Existing Contact button to populate contact information for persons already in your Contact List.
- Select the Add New Contact to populate information for person(s) not yet in your Contact List (new contacts added to a site will be automatically added to your Contact List).

| Primary Contac  | et                    |
|-----------------|-----------------------|
| Name:           |                       |
| Phone:          |                       |
| Cell:           |                       |
| Fax:            |                       |
| Email:          |                       |
| Add New Contact | Select Existing Conta |

Select the appropriate curtailment method(s) from the dropdown list at the bottom of the site form.

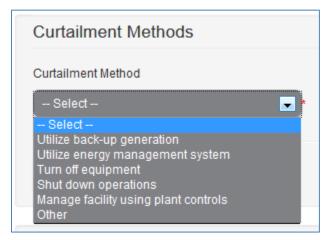

Select the *Add Curtailment Method* button.

| Curtailment Methods    |
|------------------------|
| Curtailment Method     |
| Turn off equipment     |
|                        |
| Add Curtailment Method |
| 5                      |

Select the *Save* button to save site information.

| Curtailment Methods    |
|------------------------|
| Curtailment Method     |
| Turn off equipment     |
| Add Curtailment Method |
| Save                   |

## **Copy Site**

- Select the *Sites* button from the menu at the top of the page.
- Select the *Copy Site* button.

| atch | Actions: | - Actions |                                  |              |                      |                      |          |                     |         |
|------|----------|-----------|----------------------------------|--------------|----------------------|----------------------|----------|---------------------|---------|
|      | Name     | Program   | Address                          | Esi ID       | Proposed Curtailment | Approved Curtailment | Status   | *                   |         |
| 42   | test     | 2013      | 555 Main Street Austin, TX 78701 | 78907890798  | 100.00               | 100.00               | Approved | edit                |         |
| 43   | test2    | 2013      | 777 Main Street Austin, TX 78701 | 543254254252 | 100.00               |                      | Created  | edit                |         |
|      | 30       |           |                                  | Page 1       |                      | of 1 🕨 🕨             | S D      | isplaying 1 to 2 of | 2 items |

- Select appropriate site to copy from pop-up window (selected site will be highlighted in blue once selected).
- Select *Copy Site* button.

| C  | Copy Site                                             |         |                                            |                   |                      |                      |  |  |  |  |  |
|----|-------------------------------------------------------|---------|--------------------------------------------|-------------------|----------------------|----------------------|--|--|--|--|--|
| Si | Site                                                  |         |                                            |                   |                      |                      |  |  |  |  |  |
| ld | Name                                                  | Program | Address                                    | Esi ID            | Proposed Curtailment | Approved Curtailment |  |  |  |  |  |
| 89 | Kyle Test Site 1                                      | 2013    | 3036 WINDING MEADOW TRUPPINCETON, TX 75407 | 10400514694630001 | 200.00               | 200.00               |  |  |  |  |  |
|    |                                                       |         | 1 J                                        |                   |                      |                      |  |  |  |  |  |
| •  | 30 💽 📢 Page 1 of 1 🕨 🖓 Displaying 1 to 1 of 1 items 🗐 |         |                                            |                   |                      |                      |  |  |  |  |  |
|    |                                                       |         |                                            |                   |                      |                      |  |  |  |  |  |
|    | Copy Site Cancel                                      |         |                                            |                   |                      |                      |  |  |  |  |  |

> Edit site information and select *Save* button.

## **Edit Site Information**

Select either the Site ID number link on the left side of the table OR select the edit link on the right side of the table next to the appropriate site.

| Site                   |      |         |                                  |             |                      |                      |         |      |  |  |  |
|------------------------|------|---------|----------------------------------|-------------|----------------------|----------------------|---------|------|--|--|--|
| Batch Actions: Actions |      |         |                                  |             |                      |                      |         |      |  |  |  |
| Id                     | Name | Program | Address                          | Esi ID      | Proposed Curtailment | Approved Curtailment | Status  |      |  |  |  |
| 1442                   | test | 2013    | 555 Main Street Austin, TX 78701 | 78907890798 | 100.00               |                      | Created | edit |  |  |  |
|                        |      |         |                                  |             |                      |                      |         |      |  |  |  |

> Make appropriate changes and select the *Save* button at the bottom of the page.

| File Upload                      |   |
|----------------------------------|---|
| File Type:<br>Customer Agreement | • |
| Submit Save                      |   |

#### **Upload Site Documents**

- ➢ Follow the steps above to edit the appropriate site.
- Select the appropriate document type from the "File Type" dropdown menu.
- Select the *Browse* button and select the appropriate document from your local computer.
- Select the *Upload* button.

| Successfully Uploaded Files:                      |                |
|---------------------------------------------------|----------------|
| File Type                                         |                |
| File Upload                                       |                |
| File Type:                                        |                |
| Customer Agreement<br>Customer Agreement<br>Other | Browser Upload |

#### Submit Site

- Edit appropriate project (see instructions above).
- Select the *Submit* button at the bottom of the form.

| File Upload        |   |
|--------------------|---|
| File Type:         |   |
| Customer Agreement | _ |
|                    | _ |
| Submit Save        |   |

You can also submit sites in batches. To do so, select the "Batch Action" dropdown menu and select the *Submit* option.

| Sites                                                                  |       |      |                                  |              |        |  |         |      |  |  |  |  |
|------------------------------------------------------------------------|-------|------|----------------------------------|--------------|--------|--|---------|------|--|--|--|--|
| [+] Filters                                                            |       |      |                                  |              |        |  |         |      |  |  |  |  |
| Site                                                                   |       |      |                                  |              |        |  |         |      |  |  |  |  |
| Batch Actions: - Actions -                                             |       |      |                                  |              |        |  |         |      |  |  |  |  |
| Id Name Submit Esi ID Proposed Curtailment Approved Curtailment Status |       |      |                                  |              |        |  |         |      |  |  |  |  |
| 1442                                                                   | test  | 2013 | 555 Main Street Austin, TX 78701 | 78907890798  | 100.00 |  | Created | edit |  |  |  |  |
| 1443                                                                   | test2 | 2013 | 777 Main Street Austin, TX 78701 | 543254254252 | 100.00 |  | Created | edit |  |  |  |  |

Select the checkboxes next to the sites you want to submit and select the *Submit* button.

| Ba | Batch Actions: Submit |       |         |                                  |              |                      |                      |         |      |    |  |
|----|-----------------------|-------|---------|----------------------------------|--------------|----------------------|----------------------|---------|------|----|--|
|    | Id                    | Name  | Program | Address                          | Esi ID       | Proposed Curtailment | Approved Curtailment | Status  |      | 65 |  |
| V  | 1442                  | test  | 2013    | 555 Main Street Austin, TX 78701 | 78907890798  | 100.00               |                      | Created | edit |    |  |
| Z  | 1443                  | test2 | 2013    | 777 Main Street Austin, TX 78701 | 543254254252 | 100.00               |                      | Created | edit |    |  |